# **Advanced**

# **Tutorial Borders - Sample**

In this Advanced Tutorial you will learn what borders are and how you can use them in your workflow. You will see where to define borders within :APOGEE Prepress and you will place a border on a plate. You will also learn how to use slug lines. Most of the procedures can be used when imaging on film.

**Duration:** You will need approximately 4 hours to complete the lessons in this Advanced Tutorial.

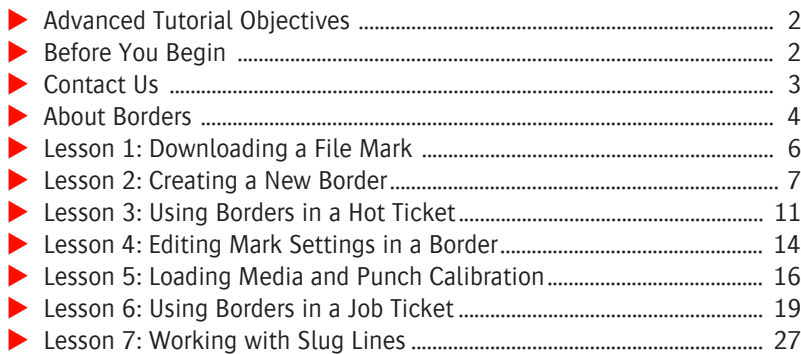

### **This tutorial is only a preview of the full basic tutorial.**

If you would like to obtain the full version of this tutorial or a training on this subject, please contact your local Agfa sales or service representative. Worldwide addresses of our local Agfa representatives can be found on our Agfa Graphics website: [http://www.agfagraphics.com/global/en/maings/about\\_us/](http://www.agfagraphics.com/global/en/maings/about_us/worldwide/index.jsp) [worldwide/index.jsp](http://www.agfagraphics.com/global/en/maings/about_us/worldwide/index.jsp)

# **Advanced Tutorial Objectives**

This Advanced Tutorial is divided into a series of lessons. In these lessons, you will learn how to:

- Place a border, containing a file mark, on a sheet/page.
- Import a file mark for the TIFF Platesetter.
- Create a new border and assign a file mark and a text mark respectively.
- Create a Hot Ticket and configure a Platesetter to use the border that you created. You will then process a document and check the position of the border in the job results.
- Load media for your platesetter and set the output sizes and punch calibration.
- **Create a Hot Ticket and configure a platesetter to use the border you created.** You will then process a document and check the position of the border in the job results.
- How to use slug lines in your :APOGEE Prepress workflow.

## **Before You Begin**

Before you start the lessons in this Advanced Tutorial, make sure that you are logged on to the :APOGEE Prepress System with Administrator access level.

You will also need the following sample files and tickets which are bundled together with this Advanced Tutorial PDF file:

- A4-Page.ps
- $\Box$  borders lesson.pjtf
- FileMark\_SW\_40mmx10mm.eps

These files are provided in a single ZIP file, which is available for downloading from the Graphics Portal - Services Library website.

**NOTE:** Copy the **borders\_lesson.pjtf** file to the pjtf folder located in the Shared SampleFiles folder on the :APOGEE Prepress System.

**NOTE:** While working through the lessons in this Advanced Tutorial, do not forget to replace **studentname** with your own name in the Administration tab.

For this Tutorial, you need to have the TIFF Platesetter installed in order to learn about the different ways you can place a border on film or on plate.

# **Contact Us**

Agfa welcomes your suggestions, questions or comments about this documentation. You can send e-mail feedback to: *ApogeeX@agfa.com*.

п

# **About Borders**

A Border is extra information that you can add to film or plate. This extra information can contain the order number, the print date or time, slug lines, separation names, registration marks, crop marks, etc.

**Border Types** A border can contain either of the two following mark types:

- **Text mark**: Text marks are defined with variables. You can also choose a font type and point size for the variable.
- **File mark:** A file mark can be a special registration mark in the form of an EPS file or a PDF document.

You can define the borders in the Resources of the following Task Processors:

- **Impose**
- Any of the Output Task Processors, except the Export Task Processor
- Most of the Press Task Processors

If you have several platesetters, filmsetters or proofing devices, the borders Resource is shared amongst the same type of output device.

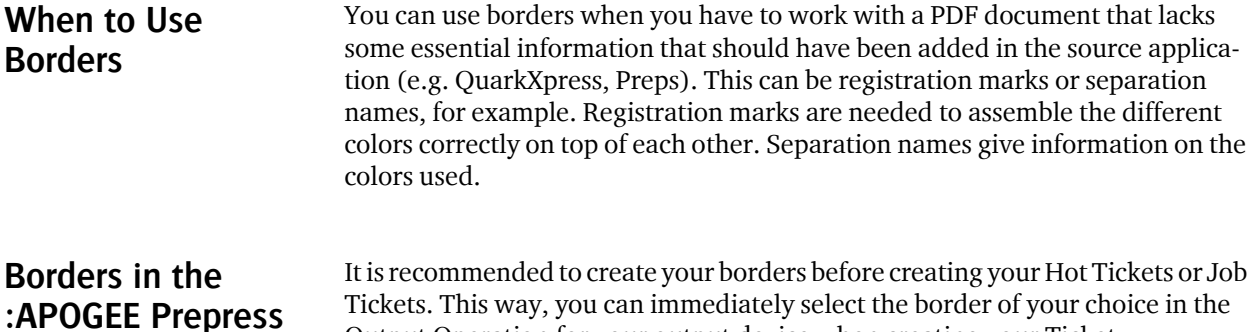

You can also attribute a border after having created the Hot Ticket or Job Ticket. However, this requires you to edit an existing Ticket.

Output Operation for your output device when creating your Ticket.

### **Placing a Border on Film or Plate** A border can be placed in different positions. The following image shows the various possibilities.

**Workflow**

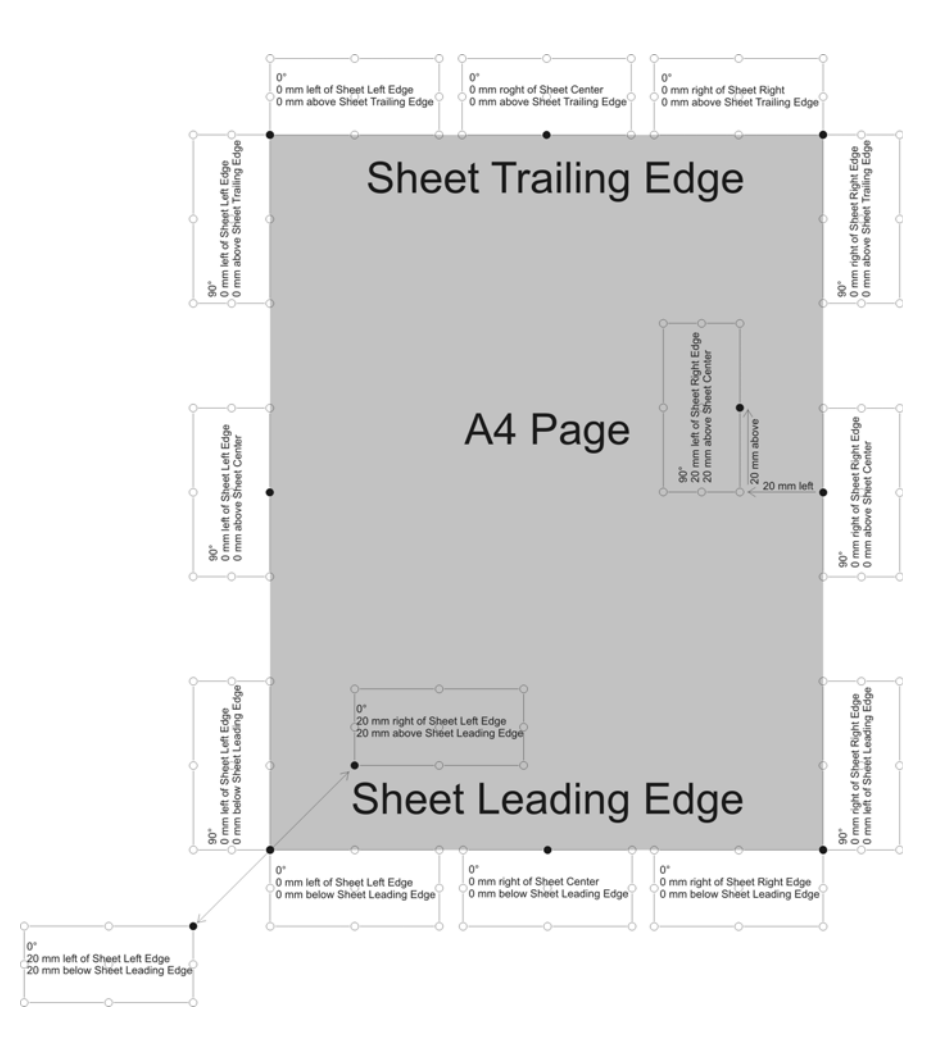

# **LESSON 1: Downloading a File Mark**

In this lesson you will download a file mark for the TIFF Platesetter.

### $\triangleright$  To download a file mark

- **1** In the System Overview window click the **TIFF Platesetter**.
- **2** Double-click the **Marks** Resource.

![](_page_5_Picture_6.jpeg)

**3** In the Marks window, click the **Import** button and locate and open the **FileMark\_SW\_40mmx10mm.eps** sample file.

FileMark\_SW\_40mmx10mm.eps is added to the Marks list.

![](_page_5_Picture_78.jpeg)

**4** Close the Marks window.

# **LESSON 2: Creating a New Border**

In this lesson you will create a new border and assign a file mark and a text mark respectively.

### $\triangleright$  To create a border and assign a file mark

- **1** In the System Overview, click the **TIFF Platesetter**.
- **2** Double-click the **Borders** Resource.

![](_page_6_Picture_6.jpeg)

- **3** In the Borders window click **New**.
- **4** In the Name box type **Border Lesson** and click **OK**.
- **5** In the Borders list select **Border Lesson** and click **Edit**.

You will see that the Marks list in the Border window is still empty.

- **6** Click **New**.
- **7** In the Mark window do the following:
	- $\Box$  Select **File Mark** from the Mark type list.
	- □ Select **FileMark\_SW\_40mmx10mm.eps** from the File Mark list.

Ensure that **Rotate** is set to 0 degrees.

### **This tutorial is only a preview of the full basic tutorial.**

If you would like to obtain the full version of this tutorial or a training on this subject, please contact your local Agfa sales Worldwide addresses of our local Agfa representatives can or service representative. be found on our Agfa Graphics website: [http://www.agfagraphics.com/global/en/maings/about\\_us/](http://www.agfagraphics.com/global/en/maings/about_us/worldwide/index.jsp) [worldwide/index.jsp](http://www.agfagraphics.com/global/en/maings/about_us/worldwide/index.jsp)

# **LESSON 4: Editing Mark Settings in a Border**

In this lesson, you will learn how to copy a border and change the settings of its marks.

### $\triangleright$  To duplicate a border

- **1** In the System Overview window click the **TIFF Platesetter**.
- **2** Double-click the **Borders** Resource.
- **3** Click the **Border Lesson** in the list of Borders and click the duplicate button  $(+ +).$

![](_page_7_Picture_139.jpeg)

A new border call **Border Lesson copy** is created with the same Marks as Border Lesson.

### $\triangleright$  To add a file mark

- **1** In the TIFF Platesetter Borders window, select **Border Lesson copy** and click **Edit**.
- **2** In the Border window click **New**.
- **3** In the Mark window do the following:
	- □ Select **File Mark** from the Mark type list.
	- □ Select **separationnames\_H.eps** from the File list.
	- Ensure that **Rotate** is set to 180 degrees.
- In the Position pane select the bottom left position for the **Mark origin**.
- □ Select **Horizontal** 0 mm right of Output Size Left Edge.
- □ Select **Vertical** 0 mm above Output Size Leading Edge.
- Click to clear all the Mark **Conflicts**.
- **4** Click **Save**.
- $\triangleright$  To change the position of the file mark
	- **1** In the Border window, edit the new **separationnames\_H.eps OL-OLD-on F/B; rotated by 180 degrees**.
	- **2** In the Mark window, select **Horizontal** 0 mm left of Sheet Left Edge.

![](_page_8_Figure_9.jpeg)

- **3** Click **Save**.
- **4** In the Border window click **OK**.
- **5** Close the Borders window.
- **7** Click **New**.
- **8** In the Mark window do the following:
	- □ Select **Text Mark** from the Mark type list.
	- □ Select **\$SLUG<n>** twice from the variables list next to the Text box and replace  $\langle n \rangle$  with 1 and 2.
	- Ensure that **Rotate** is set to 0 degrees.
	- □ In the Position pane select the top middle position for the **Mark origin**.
	- □ Select **Horizontal** 0 mm right of Sheet Center.
	- □ Select **Vertical** 0 mm below Sheet Leading Edge.
	- □ Select the **Notify when Mark runs into the Page Content** conflict.
	- $\Box$  Make sure the other options are not selected.

![](_page_9_Figure_11.jpeg)

If you would like to obtain the full version of this tutorial or a training on this subject, please contact your local Agfa sales or service representative. Worldwide addresses of our local Agfa representatives can be found on our Agfa Graphics website: [http://www.agfagraphics.com/global/en/maings/about\\_us/](http://www.agfagraphics.com/global/en/maings/about_us/worldwide/index.jsp) [worldwide/index.jsp](http://www.agfagraphics.com/global/en/maings/about_us/worldwide/index.jsp)

![](_page_10_Picture_94.jpeg)

**9** Click **Save**.

### $\triangleright$  To add a slug line to the left border

- **1** In the Border window click **New**.
- **2** In the Mark window do the following:
	- Ensure that **Text Mark** is selected from the Mark type list.
	- In the **Text** box, type **\$SLUG1, \$SLUG2, \$SLUG3** and **\$SLUG4** without delimiting commas.
	- □ Set **Rotate** to 90 degrees.
	- In the Position pane select the middle right position for the **Mark origin**.

П